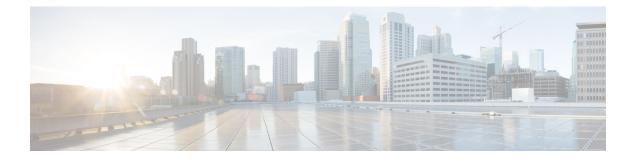

# **Managing DRA Operations**

- Operations Overview, on page 1
- Monitoring DRA, on page 1
- DRA Health Checks, on page 21
- Monitoring Installation Using Grafana, on page 22
- Viewing CPS APIs, on page 22

# **Operations Overview**

The Operation page enables you to access various interfaces and perform operations, maintenance, and troubleshooting activities. It assists system administrators and network engineers to operate and monitor the Policy Server.

# **Monitoring DRA**

DRA monitoring page under operations includes the following options:

- DRA Peer Monitoring
- DRA Binding Monitoring
- DRA SLF Bindings
- DRA Relay Connection
- Grafana

## **DRA Peer Monitoring**

DRA peer monitoring page displays the active peer endpoints (by default) for the cluster node. You can click the toggle for active/inactive peers to view the active or inactive peer endpoints.

The active and inactive peer monitoring screens have resize option for each column. You can use the scrollbar to view multiple values.

When the page is loaded, the Autorefresh checkbox is enabled by default which refreshes peers data every 30 seconds. You can stop this functionality by disabling the checkbox. After every refresh, the Data Last Refreshed field is updated with the locale time.

You can use the filter option to filter active and inactive peer endpoints. You can also view all event logs and peer details for specific active or inactive peer endpoints of the cluster node.

Pagination support is provided in active and inactive peer endpoints table data. A number of rows per page drop-down are displayed below each table which contains the different set of numbers indicating the number of rows which can be shown per page. This option enables you to perform the following tasks:

- Select the number of rows to be displayed in each page.
- Specify the page to which you want to navigate.

Through Pagination toolkit, you can view records count displayed in the webpage link out of total number of records fetched by API. This value changes as per the change in filtering of records through filter toolbar.

You can use the **Close All** option to close all the displayed popups. By default the **Close All** option is disabled. If you have many popups open, the **Close All** option gets enabled.

### **View Filtered Data**

| Step 1 | In CPS DRA, | navigate to | <b>DRA Peer</b> | Monitoring. |
|--------|-------------|-------------|-----------------|-------------|
|        |             |             |                 |             |

**Step 2** Select the **Filter by** drop-down and click on any one of the following data options displayed:

- Peer Host Name
- Peer IP Address
- Admin State
- DRA Host Name
- DRA IP Address
- Application Id
- Peer Group
- Details/Event Logs
- Actions

In the **Search** field, enter a search value and click either the Search icon or press Enter to view details. Based on inputs the vDRA searches the entry and displays the output. You can also use Regex/Wildcard filter criteria to view peer endpoint details. For example, if the input value is "ndc2c\*" then the search results displayed are ndc2c.gx.xom,ndc2c.gxx.com and so on.

- **Step 3** Enter a value in the **Filter Peer Endpoints** option.
- **Step 4** Click **Toggle for Active Peers** to view filtered active peer endpoints or **Toggle for Inactive Peers** to view filtered inactive peer endpoints.

Under Active Peer Endpoints:

• You can administratively disable or disconnect selected peers.

- You can multi-select peer connections and administratively disable them. You will be prompted for confirmation before executing the action.
- **Note** In Active Peer Endpoints GUI, after admin disable of active peer, if peer's Admin State gets changed from Enabled to Disabled but still it is shown under Active Peer Endpoints, then peer has to be disconnected by using the disconnect action.

Figure 1: Active Peer Endpoints

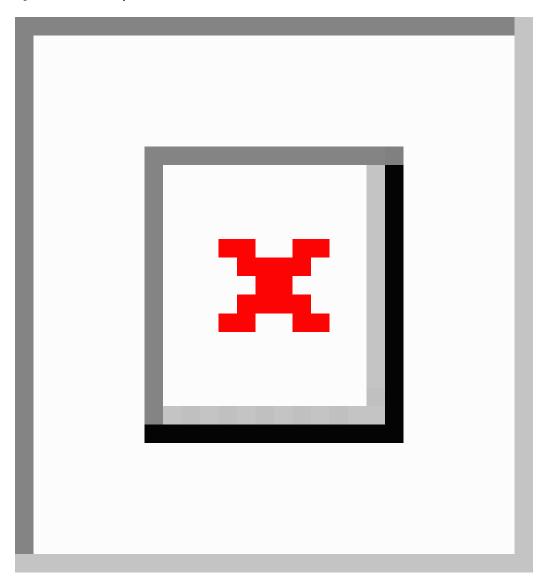

Under Inactive Peer Endpoints:

- You can enable peers which are administratively disabled. This option is enabled only for peers which are administratively disabled.
- Table always lists admin disabled peers as inactive endpoints even if there are no recent active connections from those peers.

- You can multi-select admin disabled peers and enable them. You will be prompted for confirmation before executing the action.
- **Note** You can administratively disable maximum 20 peer connections in a single operation using multi-selection. If more than 20 peer connections are selected, an error is prompted with an option to proceed with disabling the first 20 of selected connections.
- By default, peer connection details for inactive endpoints is retained in the system for 48 hours. If a peer is administratively disabled for more than 48 hours, then last connection details (Peer IP address, DRA endpoint, Event Logs and so on) is not displayed.

#### Figure 2: Inactive Peer Endpoints

| cisco CPS DRA               |                      | Hostname: poli<br>System: system |                           |              |                  |                           | 🛔 User: admin (ADMIN     | I) 🕶 Help 👻 |
|-----------------------------|----------------------|----------------------------------|---------------------------|--------------|------------------|---------------------------|--------------------------|-------------|
| Peer Monitoring             | Binding Monitoring   | SLF Bindings                     | Relay Connection          | Subscriber I | Monitoring       |                           |                          |             |
| 🖨 Peer Monitoring           |                      |                                  |                           |              |                  |                           |                          | Close All   |
| Filter by All Visible Colum | mns 🗸                |                                  |                           |              |                  |                           |                          |             |
|                             |                      |                                  |                           |              |                  | Press Enter               | To Filter Peer Endpoints | Q 🖲         |
| Inactive Peer               | Endpoints : system-1 |                                  |                           | Data Last Re | freshed: Wed, No | v 3, 17:43:2 <b>A</b> dml | in Enable 🛛 🗹 Aut        | o Refresh   |
| Peer Ho                     | st Name //           | Admin State 🥢 🛙                  | DRA Host Name 🏑           |              | Application ID   | Peer Group                | Details / Event Lo<br>gs | Actions //  |
| gx2-tcpd<br>nd              | Ira-outbou           |                                  | aaa://gx1-tcpdra:3<br>000 |              | 16777238         | UNKNOWN                   | Details / Event Log<br>s |             |
|                             |                      | -                                | Showing 1                 | out of 1     |                  |                           |                          |             |
|                             |                      | Show 100                         | ∽ rows 🕅 ⊀                | 1 out of 1   | > >              |                           |                          | 462006      |

The following tables describe the details displayed under Peer Endpoints section:

#### Table 1: Active Peer Endpoint Details

| Parameter          | Description                                                                             |
|--------------------|-----------------------------------------------------------------------------------------|
| Peer Host Name     | Peer host name.                                                                         |
| Peer IP Address    | Peer IP address                                                                         |
| Admin State        | Indicate the admin state of the peer. You can filter the inactive peers by admin state. |
| DRA Host Name      | DRA host name and port.                                                                 |
| DRA IP Address     | DRA IP address                                                                          |
| Application Id     | Identifier of the Diameter application (Gx, Rx, Sy, Sh and so on).                      |
| Peer Group         | Peer group of the connected peer.                                                       |
| Details/Event Logs | When selected provides Details and Event Logs links.                                    |
|                    | To view details of a particular peer, click <b>Details</b> .                            |
|                    | To view event logs of a particular peer, click <b>Event Logs</b> .                      |

I

| Parameter | Description                                                                                                    |
|-----------|----------------------------------------------------------------------------------------------------|
| Actions   | Options are Disconnect and Disable.                                                                                                    |
|           | Disconnect: Disconnects an active peer by confirming from<br>the user and sends the request to the API for disconnecting<br>the active peer. |
|           | Disable: Disables admin active peer by confirming from<br>the user and sends the request to the API for disabling the<br>active peer.        |

#### **Table 2: Inactive Peer Endpoint Details**

| Parameter          | Description                                                                                                    |
|--------------------|----------------------------------------------------------------------------------------------------|
| Peer Host Name     | Peer host name.                                                                                                    |
| Peer IP Address    | Peer IP address                                                                                                    |
| Admin State        | Indicate the admin state of the peer. You can filter the inactive peers by admin state.                                                                                                    |
| DRA Host Name      | DRA host name and port.                                                                                                    |
| DRA IP Address     | DRA IP address                                                                                                    |
| Application Id     | Identifier of the Diameter application (Gx, Rx, Sy, Sh and so on).                                                                                                    |
| Peer Group         | Peer group of the connected peer.                                                                                                    |
| Details/Event Logs | <ul><li>When selected provides Details and Event Logs links.</li><li>To view details of a particular peer, click <b>Details</b>.</li><li>To view event logs of a particular peer, click <b>Event Logs</b>.</li></ul> |
| Actions            | Used to enable the peer which was disabled by admin earlier.                                                                                                    |

You can use the refresh option provided next to the toggle for active/inactive peer endpoints to refresh the table data.

You can enable the **Auto-refresh** checkbox to refresh data every 30 seconds. The **Data Last Refreshed** field displays time when data is fetched from server.

## **View Details**

**Step 1** In CPS DRA, navigate to **DRA Peer Monitoring**.

Step 2 Click Toggle for Active Peers to view active peer endpoints or Toggle for Inactive Peers to view inactive peer endpoints.

**Step 3** To view details of a particular peer, click **Details**.

I

#### Figure 3: Peer Endpoint Details

| Peering Information for Peer Key: client-calipers23<br>p-A-gx-wps:3868@16777238@1 | -gx.pcef-wps.gx-red@vpas-pcef-rtpclab-vi                                                |
|-----------------------------------------------------------------------------------|-----------------------------------------------------------------------------------------|
| Data Last Refreshed: Wed, Nov 30, 16:36:29                                        |                                                                                         |
| Name                                                                              | Value                                                                                   |
| Key                                                                               | client-calipers23-gx.pcef-wps.gx-red@vpas-pcef-<br>rtpclab-vip-A-gx-wps:3868@16777238@1 |
| Realm                                                                             | client-wps-firstnet.calipers.pcef.gx                                                    |
| Host                                                                              | client-calipers23-gx.pcef-wps.gx-red                                                    |
| Application Ids                                                                   | 16777238                                                                                |
| Peer Group                                                                        | TPAS_PGW-GX-WPS                                                                         |
| Peer Weight                                                                       | 10                                                                                      |
| Session Routing Key                                                               |                                                                                         |
| Direction                                                                         | Inbound                                                                                 |
| Transport Protocol                                                                | ТСР                                                                                     |
| Peer Status                                                                       | UP                                                                                      |
| Last Connect Time                                                                 | Wed Nov 30 11:06:27 GMT 2022                                                            |
| Own Host                                                                          | aaa://vpas-pcef-rtpclab-vip-A-gx-wps:3868                                               |
| Own IP Addresses                                                                  | 172.16.241.8                                                                            |
| Own Port                                                                          | 3868                                                                                    |
| Peer Uri                                                                          | aaa://client-calipers23-gx.pcef-wps.gx-red:44474                                        |
| Remote IP Addresses                                                               | 172.16.241.40                                                                           |
| Remote Port                                                                       | 44474                                                                                   |
| Instance Id                                                                       | diameter-endpoint-s104.weave.local-1                                                    |
| Peer Message Class                                                                | 0                                                                                       |
| Admin State                                                                       | Enabled                                                                                 |
| Dscp                                                                              | 47 471272                                                                               |

#### The following details are displayed:

#### Table 3: Peer Endpoint Details

| Parameter           | Description                                                        |
|---------------------|--------------------------------------------------------------------|
| Application ID      | Identifier of the Diameter application (Gx, Rx, Sy, Sh and so on). |
| Peer Group          | Peer group of the connected peer.                                  |
| Session Routing Key | Identifier to select peer for routing.                             |
| Realm               | Realm of the connected peer.                                       |

| Parameter         | Description                                   |
|-------------------|-----------------------------------------------|
| Last Connect Time | Last connection time.                         |
| Own Host          | Own host name and port of CPS vDRA.           |
| Peer Status       | Peer connection status (up/down).             |
| Direction         | Inbound/Outbound.                             |
| Key               | Internal key/identifier assigned by CPS vDRA. |
| Host              | Host name of the connected peer.              |
| Dscp              | DRA endpoint Dscp value                       |

If the **Auto-refresh** checkbox is enabled, the **Data Last Refreshed** field is displayed at the top of the Details dialog box of the selected peer.

When you select **Details** modal, the **Data Last refreshed** field displays the time at which peers data was last refreshed. If the a**Auto-refresh** is performed when modal is opened, **Data Last refreshed** time in the modal is not updated and you have to re-open the modal to view the updated data.

## **View Event Logs**

- Step 1 In CPS DRA, navigate to DRA Peer Monitoring.
- Step 2 Click Toggle for Active Peers to view active peer endpoints or Toggle for Inactive Peers to view inactive peer endpoints.
- **Step 3** To view event logs of a particular peer, click **Event Logs**.

The Peer Status Logs is displayed.

If the **Auto-refresh** checkbox is enabled, the **Data Last Refreshed** field is displayed at the top of the Event Logs dialog box of the selected peer.

When you select **Event Logs** modal, the **Data Last Refreshed** field displays the time at which modal is opened. The data is not updated when the modal is opened. You have to re-open the modal to get the updated data. Event log data is independent of auto refresh data.

## **DRA Binding Monitoring**

CPS vDRA stores bindings in the mongo database. A binding database is needed to map search keys to PCRF binding information. Each binding has a search key and binding data associated with it.

You can access CPS vDRA binding information based on the following supported search keys:

- IMSI
- IMSI + APN
- MSISDN

- MSISDN + APN
- IPv6
- IPv4

## **View DRA Binding Details**

Perform the following steps to view DRA binding details:

Step 1 In CPS DRA, navigate to DRA Binding Monitoring.
 Step 2 To view CPS vDRA binding information for a supported search key, click on any one of the following options displayed in the DRA Binding page:

 IMSI
 IMSI + APN

- MSISDN
- MSISDN + APN
- IPv6
- IPv4

**Step 3** Enter the required value. The search button is enabled which when clicked displays the following binding details:

#### Table 4: DRA Binding Details

| Parameter           | Description                                                  |
|---------------------|--------------------------------------------------------------|
| APN                 | Access Point Name (Called Station ID).                       |
| Gx Session ID       | Gx Session Identifier (unique) assigned by PCEF.             |
| Session Routing Key | Identifier to select peer for routing.                       |
| Origin Host         | Host name of the connected peer.                             |
| Age                 | Duration of session establishment. Age format is as follows: |
|                     | xxxd xxh xxm xxs,                                            |
|                     | Where:                                                       |
|                     | • d is days                                                  |
|                     | • h is hours                                                 |
|                     | • m is minutes                                               |
|                     | • s is second                                                |
|                     |                                                              |

| Parameter | Description               |
|-----------|---------------------------|
| Details   | CPS vDRA binding details. |

## **View Gx Session Details**

- **Step 1** In CPS DRA, navigate to **DRA Binding Monitoring**.
- **Step 2** Select a supported search key and provide an input value in the search input field.
- Step 3 Click Search.

CPS vDRA Bindings is displayed with two links for Gx Session ID and Details in each row.

#### **Step 4** To view Gx session details, click **Gx Session ID**.

The following details are displayed in a Gx session details popup:

| Parameter         | Description                                                        |
|-------------------|--------------------------------------------------------------------|
| Age               | Duration of session establishment.                                 |
| Gx Session ID     | Gx Session Identifier (unique) assigned by PCEF.                   |
| IMSI              | International Mobile Subscriber Identity (15 digits).              |
| APN               | Access Point Name (Called Station ID).                             |
| IPv4              | IPv4 PDN address.                                                  |
| MSISDN            | Mobile Subscriber ISDN Number (11 digits).                         |
| Origin Realm      | Origin-Realm AVP from Gx CCR-I message.                            |
| Destination Realm | Destination-Realm AVP from Gx CCR-I message.                       |
| Origin Host       | Origin-Host AVP from Gx CCR-I message.                             |
| Destination Host  | Destination-Host AVP from Gx CCR-I message.                        |
| IPv6              | IPv6 PDN address.                                                  |
| App Id            | Identifier of the Diameter application (Gx, Rx, Sy, Sh and so on). |
| Session Route Key | Identifier to select peer for routing.                             |

#### Table 5: Gx Session Details

## **View Details**

| Step 1 | In CPS DRA, navigate to <b>DRA Binding Monitoring</b> .                                                |
|--------|----------------------------------------------------------------------------------------------------|
| Step 2 | Select a supported search key and provide an input value in the search input field.                    |
| Step 3 | Click Search.                                                                                          |
|        | CPS vDRA Bindings is displayed with two links for <b>Gx Session ID</b> and <b>Details</b> in each row. |

Step 4 To view details, click Details.

The following details are displayed in a details popup:

#### Table 6: DRA Binding Details

| Parameter         | Description                                           |
|-------------------|-------------------------------------------------------|
| Age               | Duration of session establishment.                    |
| Gx Session ID     | Gx Session Identifier (unique) assigned by PCEF.      |
| IMSI              | International Mobile Subscriber Identity (15 digits). |
| APN               | Access Point Name (Called Station ID).                |
| Origin Host       | Host name of the connected peer.                      |
| Session Route Key | Identifier to select peer for routing.                |

## **DRA SLF Bindings**

This section describes how to view SLF Bindings details.

## **View SLF Bindings Details**

Perform the following steps to view SLF binding details:

In CPS DRA, navigate to DRA SLF Monitoring.

The **DRA SLF Monitoring** page is displayed. You can access SLF binding information based on the following supported search keys:

- Subscriber ID
- IMSI
- MSISDN

#### **View Subscriber ID Details**

- Step 1 Select Subscriber ID.
- **Step 2** Enter a valid subscriber ID.

#### Step 3 Click Search.

The following details are displayed in a Subscriber Details popup:

| Parameter            | Description                                   |
|----------------------|-----------------------------------------------|
| Subscriber ID        | Unique identifier to identify the subscriber. |
| Destination          | Destination specified in the map.             |
| SLF Destination Type | Type of SLF destination specified in the map. |
| SLF Destination      | SLF Destination specified in the map.         |

#### Step 4 Click Details.

The following details are displayed in a Subscriber Details popup:

| Parameter            | Description                                           |
|----------------------|-------------------------------------------------------|
| Subscriber ID        | Unique identifier to identify the subscriber.         |
| IMSI                 | International Mobile Subscriber Identity (15 digits). |
| MSISDN               | Mobile Subscriber ISDN Number (11 digits).            |
| Destination          | Destination specified in the map.                     |
| SLF Destination Type | Type of SLF destination specified in the map.         |
| SLF Destination      | SLF Destination specified in the map.                 |

#### **View IMSI Details**

- Step 1 Select IMSI.
- **Step 2** Enter a valid IMSI.

#### Step 3 Click Search.

The following details are displayed in a Subscriber Details popup:

| Parameter     | Description                                           |
|---------------|-------------------------------------------------------|
| IMSI          | International Mobile Subscriber Identity (15 digits). |
| Subscriber ID | Unique identifier to identify the subscriber.         |
| Destination   | Destination specified in the map.                     |

| Parameter            | Description                                   |
|----------------------|-----------------------------------------------|
| SLF Destination Type | Type of SLF destination specified in the map. |
| SLF Destination      | SLF Destination specified in the map.         |

#### Step 4 Click Details.

The following details are displayed in a Subscriber Details popup:

| Parameter            | Description                                           |
|----------------------|-------------------------------------------------------|
| Subscriber ID        | Unique identifier to identify the subscriber.         |
| IMSI                 | International Mobile Subscriber Identity (15 digits). |
| MSISDN               | Mobile Subscriber ISDN Number (11 digits).            |
| Destination          | Destination specified in the map.                     |
| SLF Destination Type | Type of SLF destination specified in the map.         |
| SLF Destination      | SLF Destination specified in the map.                 |

#### **View MSISDN Details**

- Step 1 Select MSISDN.
- **Step 2** Enter a valid MSISDN.
- Step 3 Click Search.

The following details are displayed in a Subscriber Details popup:

| Parameter            | Description                                   |
|----------------------|-----------------------------------------------|
| MSISDN               | Mobile Subscriber ISDN Number (11 digits).    |
| Subscriber ID        | Unique identifier to identify the subscriber. |
| Destination          | Destination specified in the map.             |
| SLF Destination Type | Type of SLF destination specified in the map. |
| SLF Destination      | SLF Destination specified in the map.         |

#### Step 4 Click Details.

The following details are displayed in a Subscriber Details popup:

| Parameter     | Description                                   |
|---------------|-----------------------------------------------|
| Subscriber ID | Unique identifier to identify the subscriber. |

| Parameter            | Description                                           |
|----------------------|-------------------------------------------------------|
| IMSI                 | International Mobile Subscriber Identity (15 digits). |
| MSISDN               | Mobile Subscriber ISDN Number (11 digits).            |
| Destination          | Destination specified in the map.                     |
| SLF Destination Type | Type of SLF destination specified in the map.         |
| SLF Destination      | SLF Destination specified in the map.                 |

## **Monitoring Relay Connections**

You can monitor different relay connections to remote DRAs using the DRA Relay Connection option.

## **View Relay Connections**

Perform the following steps to view relay connections:

| Enter a value in the <b>Filter Relay Connec</b><br>Click <b>Toggle for Active Relays</b> to view inactive relay endpoints.<br>The following table describes the details | filtered active relay endpoints or Toggle for Inactive Relays to view filtered                                                                                                    |
|----------------------------------------------------------------------------------------------------|----------------------------------------------------------------------------------------------------|
| Click Toggle for Active Relays to view                                                                                                    |                                                                                                    |
| •                                                                                                    |                                                                                                    |
|                                                                                                    |                                                                                                    |
| • All Data                                                                                                    |                                                                                                    |
| Details/Event Logs                                                                                                    |                                                                                                    |
| • Direction                                                                                                    |                                                                                                    |
| • Status                                                                                                    |                                                                                                    |
| Local Host Name                                                                                                    |                                                                                                    |
| Remote IP Address                                                                                                    |                                                                                                    |
| • Peer                                                                                                    |                                                                                                    |
| Remote System                                                                                                    |                                                                                                    |
| All Visible Columns                                                                                                    |                                                                                                    |
|                                                                                                    | on any one of the following data options displayed:                                                                                                    |
| Navigate to <b>DRA Relay Connection</b> .                                                                                                    |                                                                                                    |
|                                                                                                    | Select the <b>Filter by</b> drop down and click<br>• All Visible Columns<br>• Remote System<br>• Peer<br>• Remote IP Address<br>• Local Host Name<br>• Status<br>• Direction<br>• Details/Event Logs |

| Parameter          | Description                                 |
|--------------------|---------------------------------------------|
| Peer               | Connected relay host name.                  |
| Remote IP Address  | Connected relay IP address.                 |
| Local Host Name    | DRA's own host name and port.               |
| Local IP Address   | DRA's own IP address.                       |
| Status             | Relay connection status (up/down).          |
| Direction          | Inbound or outbound.                        |
| Details/Event Logs | Relay details/relay connection history log. |

You can check the **Auto-refresh** checkbox to refresh data every 30 seconds. The **Data Last Refreshed** field displays time when data is fetched from server

## **View Relay Details**

Perform the following steps to view relay details:

- Step 1 Navigate to DRA Relay Connection.
- **Step 2** Click **Toggle for Active Relays** to view filtered active relay endpoints or **Toggle for Inactive Relays** to view filtered inactive relay endpoints.
- **Step 3** To view details of a particular relay connection, click **Details**.

The following details are displayed:

#### Table 8:

| Parameter          | Description                                 |
|--------------------|---------------------------------------------|
| Key                | Internal key or identifier assigned by DRA. |
| Last Connect Time  | Last connection time.                       |
| Peer Status        | Relay connection status (up/down).          |
| Direction          | Inbound or outbound.                        |
| Own Host           | DRA's own host name and port                |
| Own IP Address     | DRA's own IP address.                       |
| Own Port           | DRA's own port.                             |
| Peer Uri           | Connected relay host name.                  |
| Remote I P Address | Connected relay host port.                  |

| Parameter        | Description                   |
|------------------|-------------------------------|
| Remote Port      | Connected relay IP address.   |
| Remote System Id | Connected relay system.       |
| Dscp             | DRA Relay endpoint Dscp value |

If the **Auto-refresh** checkbox is checked, the **Data Last Refreshed** field is displayed at the top of the Details dialog box of the selected peer.

When you select the **Details** modal, the **Data Last Refreshed** field displays the time at which data was last refreshed. If the **Auto-refresh** is performed when the modal is opened, **Data Last refreshed** time in the modal is not updated and you have to reopen the modal to view the updated data.

### **View Relay Event Logs**

Perform the following steps to view relay event logs:

- Step 1 Navigate to DRA Relay Connection.
- **Step 2** Click **Toggle for Active Relays** to view filtered active relay endpoints or **Toggle for Inactive Relays** to view filtered inactive relay endpoints.
- **Step 3** To view event logs of a particular relay connection, click **Event Logs**.

The Event Logs for Relay Key is displayed.

If the **Auto-refresh** checkbox is enabled, the **Data Last Refreshed** field is displayed at the top of the Event Logs dialog box of the selected peer.

When you select **Event Logs** modal, the **Data Last Refreshed** field displays the time at which modal is opened. The data is not updated when the modal is opened. You have to re-open the modal to get the updated data. Event log data is independent of auto refresh data.

## Message Tracing and Activity Monitoring for Single Subscriber

### **Message Tracing for Single Subscriber**

CPS vDRA stores audit logs based on modules. If you enable the debug or trace logging function, it stores detailed logs in the log file for all the subscribers for those modules. To overcome this situation, in the CPS 21.2.0 release, vDRA supports tracing function of incoming and outgoing messages for a single subscriber in PCAP format.

The main functions are:

- vDRA captures diameter request and response messages across all vDRA sites for a single subscriber and stores all messages in configured DB in PCAP format.
- Captures Request and Answer messages as received from peer and as sent to the peer on ingress and egress director, respectively.

- Starts or Stops the message trace by getting subscriber identity, which is IMSI/MSISDN/IPv6.
- Retrieves the PCAP based on subscriber identity. By default, vDRA stores PCAP in admin-db.
- DRA configures any other mongo db uri.

**Note** Make sure that configured mongo-db uri is having reachability for directors and workers.

### **View Trace Messages**

Perform the following steps to view trace messages:

**Before you begin** 

**Step 1** In CPS DRA, click the **Subscriber Monitoring** tab.

#### Figure 4: Subscriber Monitoring

| cisco CPS DRA   |                                                   | Hostname:<br>System: sy | policy-builder-s1<br>rstem-1 |                       |                    |
|-----------------|---------------------------------------------------|-------------------------|------------------------------|-----------------------|--------------------|
| Peer Monitoring | Binding Monitorin                                 | g SLF Bindings          | Relay Connection             | Subscriber Monitoring |                    |
| 🖨 DRA Subsc     | riber Trace/Monito                                | or                      |                              |                       |                    |
| ® IMSI          |                                                   | IPv6                    |                              | Message Trace         | O Monitor Activity |
|                 | IMSI                                              |                         |                              |                       |                    |
| Stop Time       |                                                   |                         |                              |                       |                    |
| уууу-ММ-        | dd HH:mm:ss                                       |                         |                              |                       |                    |
|                 | yyyy-MM-dd HH:mm:ss<br>s 24 hours from start time |                         |                              |                       |                    |
| Start           | Stop                                              | rt Subscriber Data      |                              |                       | 45997              |

- **Step 2** In the **DRA Subscriber Trace/ Monitor** area, click any one of the following options displayed to trace messages for a single subscriber:
  - IMSI
  - MSISDN
  - IPv6
- **Step 3** Enter the required subscriber identity values for IMSI/MSISDN/IPv6.

- **Note** You can enter subscriber identity values for IMSI/MSISDN/IPv6, where trace was already started and click **Export Subscriber Data** to download pcap files from DRA.
- **Step 4** Click the following radio button:

#### Table 9: DRA Subscriber Monitoring Details

| Parameter     | Description                                                                                                    |
|---------------|----------------------------------------------------------------------------------------------------|
| Message Trace | Click the <b>Message Trace</b> radio button to trace subscriber messages.                                                                                                    |
|               | vDRA creates database "trace_db" in admin-db or any<br>configured mongo db. In trace_db, DRA creates collection<br>pcap_files, trace_key_version, trace_keys to store pcap<br>files, version number and IMSI/MSISDN/IPv6 values,<br>respectively. |
|               | For more information about configuration parameters, refer<br>the <b>dra subscriber-trace db-connection</b> and <b>dra</b><br><b>subscriber-trace db-pcap-collection-max-size</b> CLI<br>Commands in the <i>CPS vDRA Operations Guide</i> .       |

**Step 5** In the **Stop Time** field, enter the time to stop the trace for single-subscriber.

- Supports date/time formats:
  - yyy-MM-dd HH:mm::ss Supports date and time format in ISO format.
  - HH:mm:ss Allows to enter only time where DRA internally considers date as current date.
- By default, DRA traces each subscriber for 24 hours duration and after that DRA automatically stops the message trace.
- Manually you can change the duration before starting the message trace.
- **Step 6** Click **Start** to start the message trace.
- **Step 7** Click **Export Subscriber Data** to download pcap files from DRA.

### Workflow for Capturing Subscriber-Based Information

In the audit log, vDRA captures traces across different containers such as Diameter-Endpoint, Binding and so on for success and failure messages. To overcome the difficulties of consolidating and getting the trace for complete session creation to termination from existing audit logs, vDRA captures subscriber-based logs based on IMSI/MSISDN/IPv6.

#### How it works:

- Enable message trace in all possible sites where peer can connect. This is because, only those sites that are configured with trace detects the session.
- Ingress director processing CCR-I/AAR maps the subscriber to the monitor session and notifies the start of session to all other sites. Thus subsequent messages for that session are captured in other sites. DSCP values are captured only for outbound messages.

- On Start trace, other sites are notified with configured subscriber identity and any messages related to that configured subscriber identity/session are captured in other sites. On stop trace, other sites are notified with configured subscriber identity and capturing sessions are stopped for that configured subscriber identity. Other nodes in the system and other sites are notified on session monitoring through Control Plane advertisement.
- vDRA captures Request and Answer message as received from peer and as sent to the peer on ingress and egress director, respectively.
- After vDRA receives CCR-I for trace enabled subscriber, vDRA parses subscriber identity values (IMSI/MSISDN/IPv6) from CCR-I messages and stores them in internal cache along with session ids. This information is used for tracing initial AAR based on IPv6.
- vDRA traces all other messages Gx CCR-U/T/RAR and Rx AAR update/RAR/STR based on session IDs stored on internal cache.

#### Limitations

Following are the limitations:

- DSCP value is captured only for outbound messages. For inbound messages, DSCP value is not captured.
- For inbound messages, only diameter messages along with ip address and port are captured.
- If same subscriber connects with different identity, then you need to configure a separate trace request for subscriber. DRA does not resolve the multiple identities for a subscriber automatically.
- Enable message trace in all possible sites where peer can connect.
- Supports only Gx, Rx application messages
- By default, DRA can monitor maximum of 50 subscribers.
- Message trace should be enabled only during maintenance window or in lab for any debugging purpose. By default, Trace is disabled.
- DRA starts session trace only after receiving CCR-I message for that session. Until that even though message trace is configured, DRA does not capture trace for any messages related to that session.

#### Monitoring Single Subscriber Activity

The vDRA supports following functions to store live subscriber-based logs:

- In vDRA, enable monitor activity in all possible sites where peer can connect. This is because, only those sites enabled with monitoring activity detect the session.
- After monitor activity starts, vDRA captures and stores all possible logs related to the Policy Builder (PB), Customer Reference Data (CRD) configuration, Route selected, Shard selected, and traces of logs in different containers in **monitor\_activity\_db** DB.
- If monitor activity stops, vDRA notifies other sites to stop capturing activity logs.
- vDRA notifies other nodes in the system and other sites on session monitoring through Control Plane advertisement.

- Once DRA receives CCR-I for monitor activity enabled subscriber, DRA parses subscriber values (IMSI/MSISDN/IPv6) from CCR-I messages and stores them in internal cache along with session ids. This information is used for monitoring initial AAR based on IPv6.
- vDRA monitors all other messages Gx CCR-U/T/RAR and Rx AAR update/RAR/STR based on Session IDs stored on internal cache.
- DRA monitors messages in Sd interface TSR, CCR-T.
- DRA monitors messages in Gy interface CCR-I, CCR-T.
- DRA monitors messages in Sy interface SLR, STR.
- When monitor activity is enabled for a particular subscriber and set logger level of DRA.trace to trace, then DRA logs all activities of particular subscriber in a consolidated qns log under trace level.
- vDRA monitors activity for both Gx/Rx and non Gx/Rx messages
- vDRA monitors maximum of 50 subscribers.
- By default, vDRA monitors subscriber activity for 24 hours.
- By default, DRA stores monitor activity keys and activity logs in mongo-admin-a: 27017, mongo-admin-b: 27017, and mongo-admin-c: 27017.
- By default, vDRA sets activity collection size as 1024 MB.
- Monitoring non Gx/Rx protocol option is applicable for Monitor Activity and not for Messages Traces.

#### Limitations

Following are the limitations:

- Logs contain:
  - · Monitor subscriber activity configurations-related to CRD and Policy Builder
  - · Activity flows in each container
  - Shard selection logs
  - Routing information
- DRA starts session monitoring only after receiving CCR-I message for that session. Until that even though monitor activity is configured, DRA does not capture activity for any messages related to that session.
- Does not support monitoring activity of the same subscriber with multiple times.
- Recommended to use only during debugging session or testing.
- Recommended only 10 subscribers during live traffic. By default, it is in disabled state.

#### **View Subscriber-Based logs**

1. In CPS DRA, click the Subscriber Monitoring tab.

#### Figure 5: Subscriber Monitoring

| cisco CPS DRA   |                                             |              | Hostname:    | policy-builder-s102 |                       |                  |
|-----------------|---------------------------------------------|--------------|--------------|---------------------|-----------------------|------------------|
|                 |                                             |              | System: vp   | as-system-2         |                       |                  |
| Peer Monitoring | Binding Mo                                  | onitoring    | SLF Bindings | Relay Connection    | Subscriber Monitoring |                  |
| 🖨 DRA Subs      | scriber Trace/M                             | Ionitor      |              |                     |                       |                  |
|                 |                                             | O IPv6       |              |                     | O Message Trace       | Monitor Activity |
|                 | IMSI                                        |              |              |                     |                       |                  |
| Stop Time       |                                             |              |              |                     |                       |                  |
| уууу-ММ         | /l-dd HH:mm:ss                              |              |              |                     |                       |                  |
|                 | at: yyyy-MM-dd HH:<br>n is 24 hours from si |              |              |                     |                       |                  |
| Start           | Stop                                        | Export Subsc | riber Data   |                     |                       | 460105           |

- 2. In the DRA Subscriber Trace/ Monitor area, click any one of the following options displayed to tmonitor subscriber activities for a single subscriber:
  - IMSI
  - MSISDN
  - IPv6
- 3. Enter the required subscriber identity values for IMSI/MSISDN/IPv6.
- 4. Click the following radio button:

#### Table 10: DRA Subscriber Monitoring Details

| Parameter        | Description                                                                                                    |
|------------------|----------------------------------------------------------------------------------------------------|
| Monitor Activity | Click the <b>Monitor Activity</b> radio button to monitor subscriber activity in the vDRA.                                                                                     |
|                  | For more information about configuration<br>parameters, refer the <b>dra</b><br><b>subscriber-monitor-activity db-connection</b> and<br><b>dra subscriber-monitor-activity</b> |
|                  | <b>db-activity-collection-max-size</b> CLI Commands in the <i>CPS vDRA Operations Guide</i> .                                                                                  |

- 5. In the Stop Time field, enter the time to stop the monitor activity for single-subscriber.
  - Supports date/time formats:
    - yyy-MM-dd HH:mm::ss Supports date and time format in ISO format.
    - HH:mm:ss Allows to enter only time where DRA internally considers date as current date.
  - By default, DRA monitors each subscriber for 24 hours duration and after that DRA automatically stops the monitoring subscriber activity.

- Manually you can change the duration before starting the monitor activity.
- 6. Click Start to start the monitor activity.
- 7. Click Export Subscriber Data to download subscriber activity files from DRA.

#### Monitor Live Subscriber Activity

Use the **monitor subscriber-activity** CLI command to monitor live subscriber activity logs in the vDRA. This **monitor subscriber-activity** CLI command is used only to view live logs. For example, use the following Syntax to view subscriber identity logs:

```
monitor subscriber-activity imsi <IMSI value> user <admin>
monitor subscriber-activity msisdn <MSISDN value> user <admin>
monitor subscriber-activity ipv6 <IPv6 value> user <admin</pre>
```

For more information, see *monitor subscriber-activity* section in the CPS vDRA Operations Guide.

## **DRA Health Checks**

Note

This feature has not been validated for all customer deployment scenarios. Please contact your Sales Account team for support.

CRD, Metadata DB connectivity, and Consul failures lead to improper processing of diameter messages in the Worker node. To enhance product resiliency in the Worker CRD failure, Worker Metadata DB, and Worker consul readiness scenarios, vDRA supports health checks to ensure that all prerequisites are met before traffic is accepted by nodes.

As a best practice, the following validation is done during Worker or Diameter node startup:

- CRD Validation for Diameter and Binding Initiation: Applicable only for binding node:
  - During container startup (Diameter or Worker node), vDRA performs the CRD validation, and if the CRD is not loaded properly, then the container is marked as unhealthy.
  - During runtime state, if there's any validation that is performed for CRD update and if there are any errors during CRD cache loading, that node is revoked from IPC message processing and marked as unhealthy.
- Metadata DB Access Check from Binding Node: Applicable for Worker node. During container startup
  the metadata DB connection validation is performed. If there's any failure/issue, then the node is marked
  as unhealthy and gets removed from the IPC message processing.

During runtime, if there are any errors during Metadata DB cache reloading, that node gets revoked from IPC message processing and marked as unhealthy.

• DRA App Configuration Validation: Applicable only during application startup in Worker/Director node.

Use the consul-health CLI configuration command to monitor consul failures during startup. This script is part of supervisorctld.

• Equal Priority on Health Checks: Use the system-config get-cpu-priority and system-config set-cpu-priority CLI commands to ensure that health checks for critical processes have equal priority to the monitored entity process

# **Monitoring Installation Using Grafana**

You can access the Grafana interface under DRA Monitoring to monitor installation. It is a third-party metrics dashboard and graph editor. Grafana provides a graphical or text-based representation of statistics and counters collected in the Prometheus database.

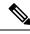

Note

After the DRA Director (DD) failover/reboot, the TPS values in Grafana dashboards takes approx. 5 minutes to fetch and display the latest updated values. Until the values are updated, Grafana displays the old data.

For more information about Grafana in vDRA, refer to the *Prometheus and Grafana* chapter in the CPS vDRA Operations Guide.

# **Viewing CPS APIs**

API information option enables you to view API related information:

· Service Orchestration API: to manage Policy Builder data

Select the link to view the documentation and usage examples.